## Creating a Business Login

## Welcome to **Occupational License Online**

To get started, you will first need to create a login. Once your login is created, you will be able to start the registration process to get your login linked to your business or apply for a new license. If you already have a login, click the Login button to login.

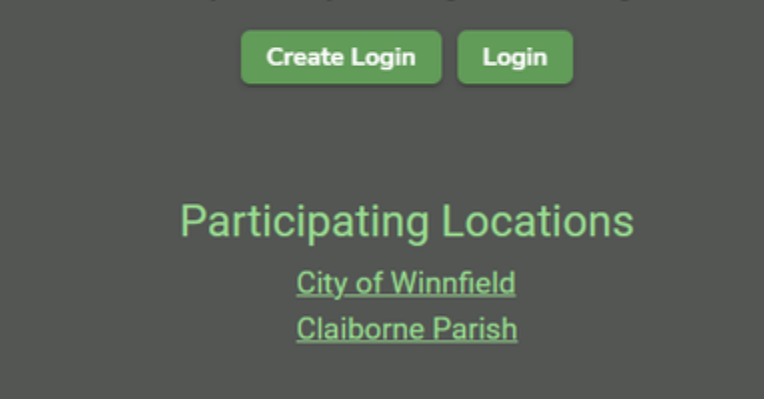

All businesses will go to <https://munilicense.com/> in order to create an account with their parish or login with an existing account.

Creating an account is very simple. You will need an Email, First Name, Last Name, and a Password.

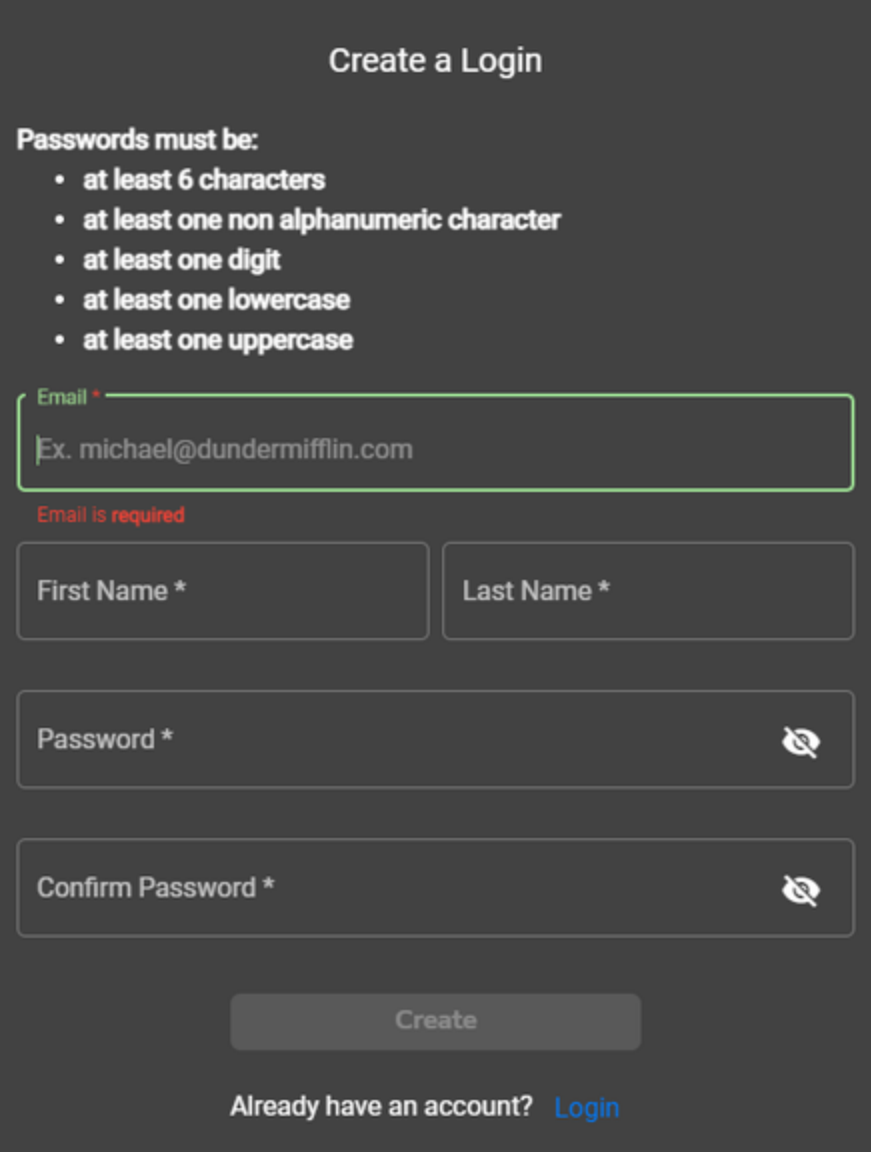

If you already have an account, simply click Login and enter your email and password. If you forget your password there is an option that will send an email to your in order to reset.

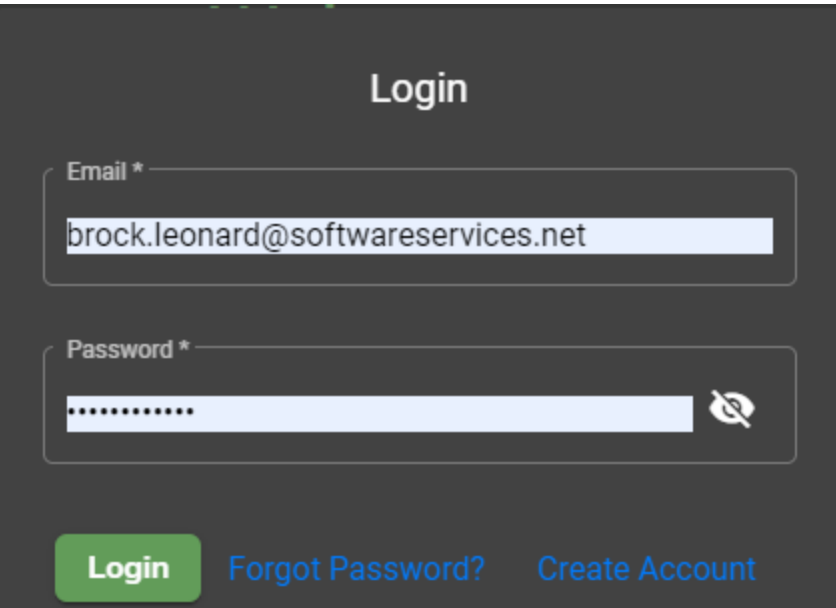

Once you are logged in, you can select the participating location that you need to pay your license for.

If you already are an existing business in that parish, you will select the "Link Existing Business"

If you are a new business that needs to register you will select "Register New Business"

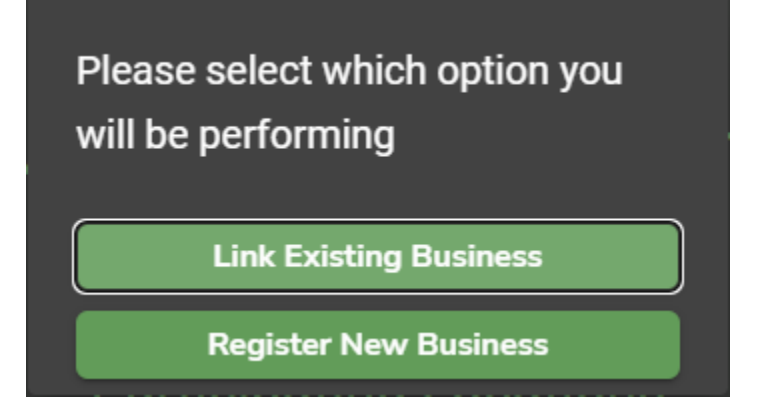

If you click on "Link Existing Business", it will require your Jurisdictions, Last Year's Gross Sales, and Last 4 Owner's SSN or FEIN#"

## **Link Existing Business**

Please fill in the information below to submit a request to link your business to your online login.

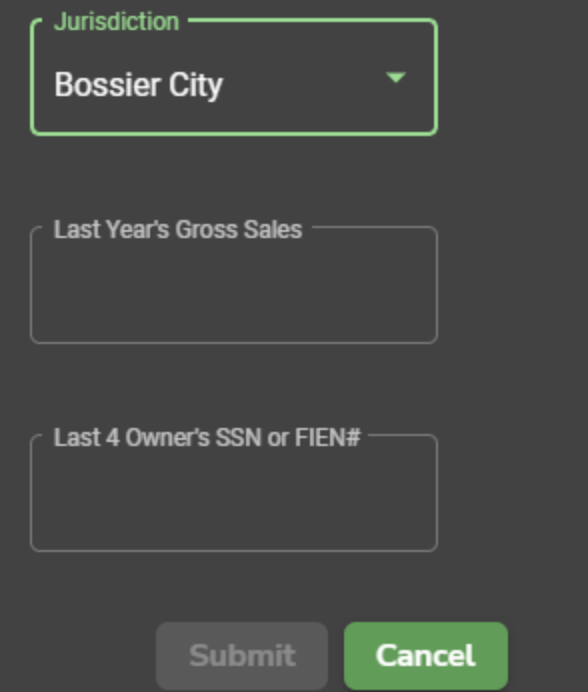

Once linked, you will see your business up under the jurisdiction you are assigned to.

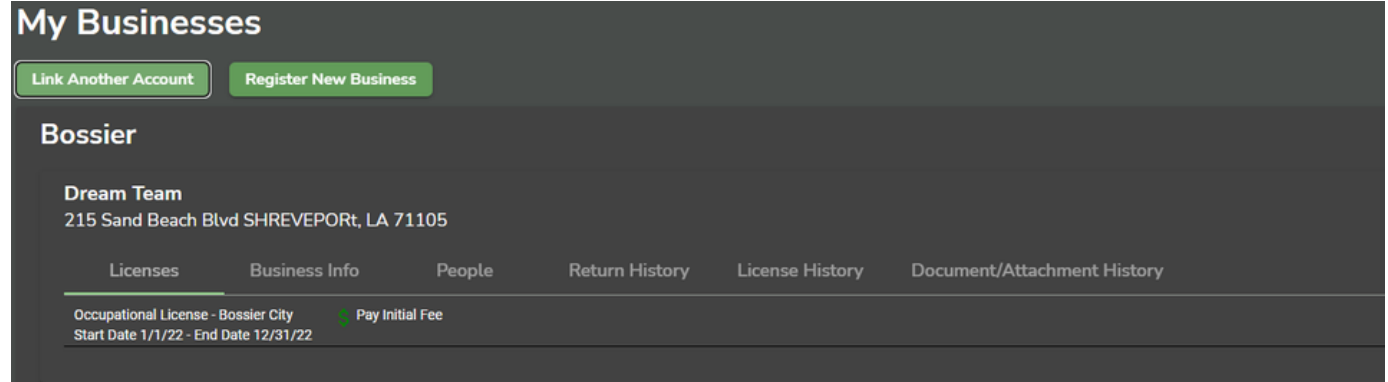

If you are to click Register New Business, you will walk through 4 steps including Business Info, Address, Applicant, and License

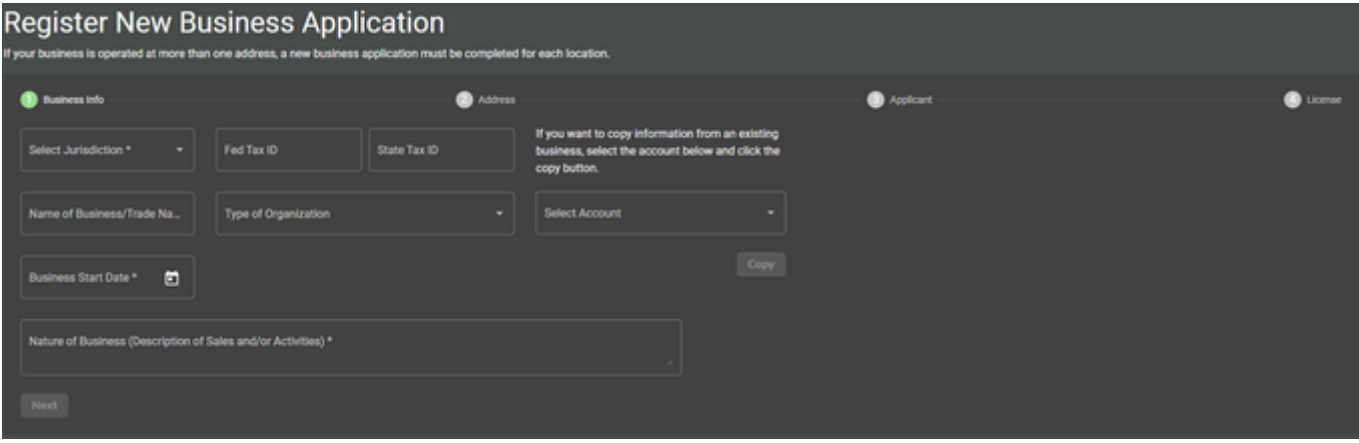

The first 3 steps are self explanatory. The 4th step will require you to upload the pdf that the business owner filled out regarding their registration.

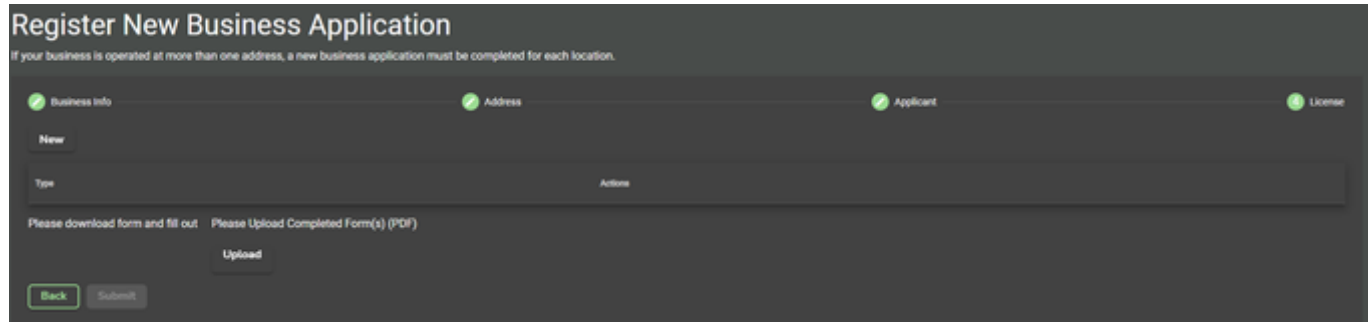

For first year MuniLicense clients that have existing businesses that want to pay online, they will need the Business Owner's email that they used to create the account and will Link it under Linked Logins in the account info screen.

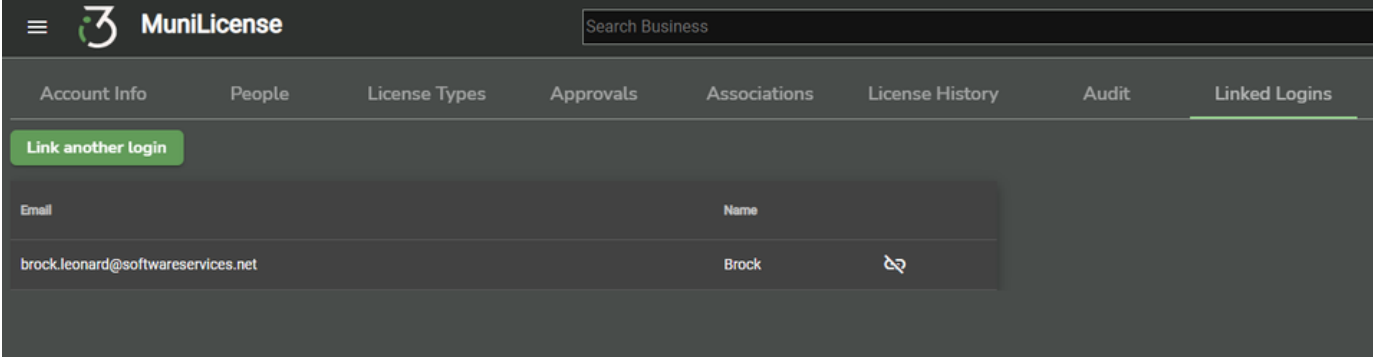

## Navigating My Businesses

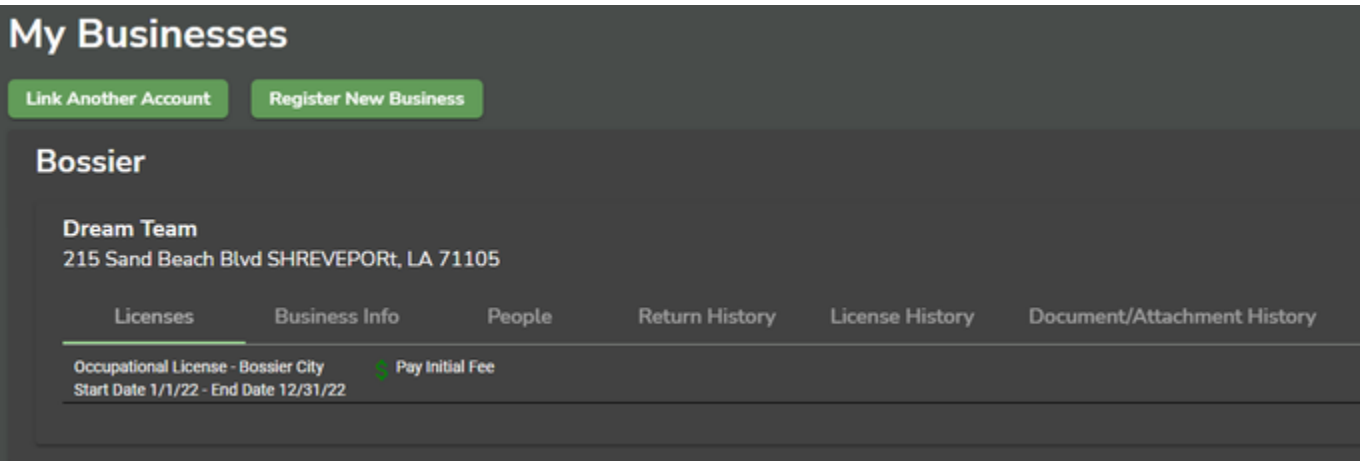

- From the My Businesses page you can link another account and register a new business. You will also see the Jurisdiction you are under with your business name and address.
- For Licenses, this is where they can pay online for their renewal or the initial fee for a new business.

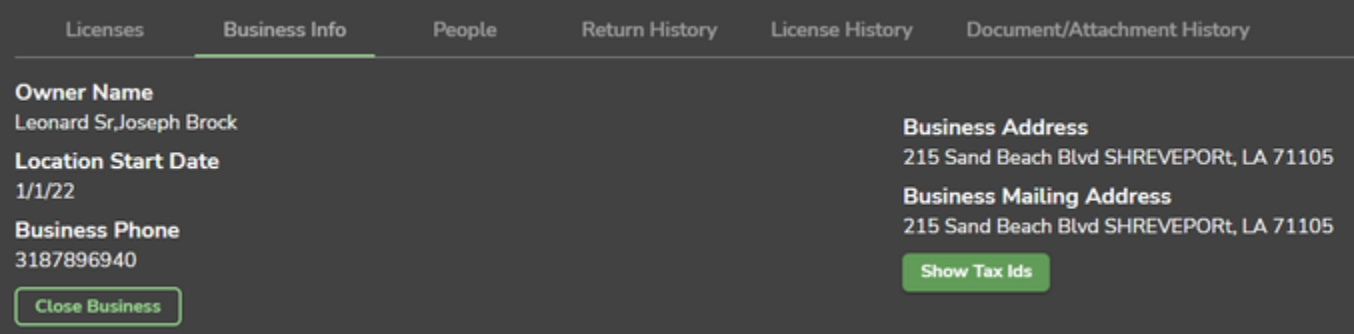

- Business info will show the Owner Name, the Start Date, the Business Phone, Address, and Mailing Address.
- You can also Show Federal and State Tax ID's with the button on the right
- This will also give the business an option to Close the Business which would notify the office of the closing.

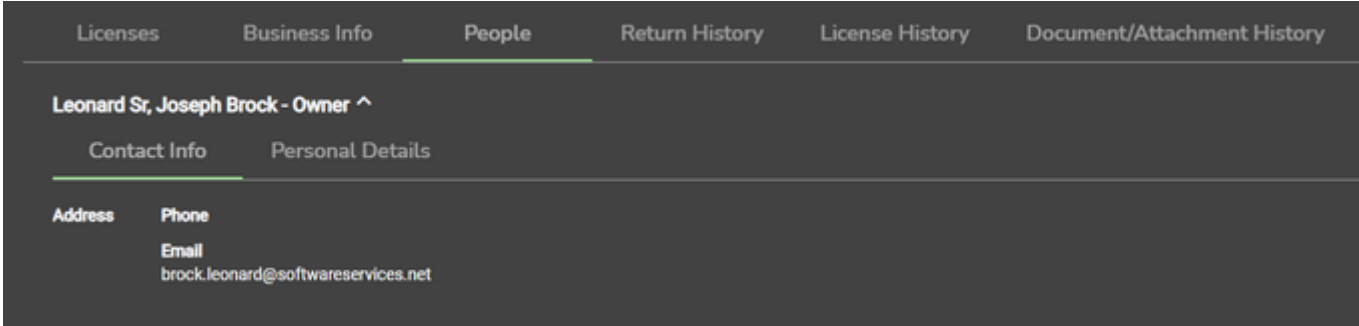

- People's tab will list all the owners, financial advisors, clerks, anyone else that they added when creating the business. There will also be a personal details tab for more specific info like SSN, DOB, and DL#
- Return History is going to show any returns filed with the dates and taxes paid
- License History is going to show the license number, the type they applied for, the start and end date, and an option to view the license
- Document/Attachment History is going to show anything related to the account. A copy of the license, NSF letters, Refunds, etc.